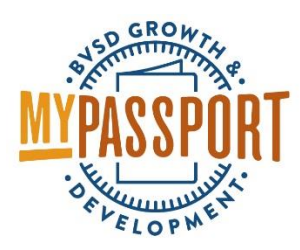

## Evaluation Navigation Overview

- Go to [http://bvsd.truenorthlogic.com](http://bvsd.truenorthlogic.com/)
- Log in with your district username and password (firstname.lastname and district password)

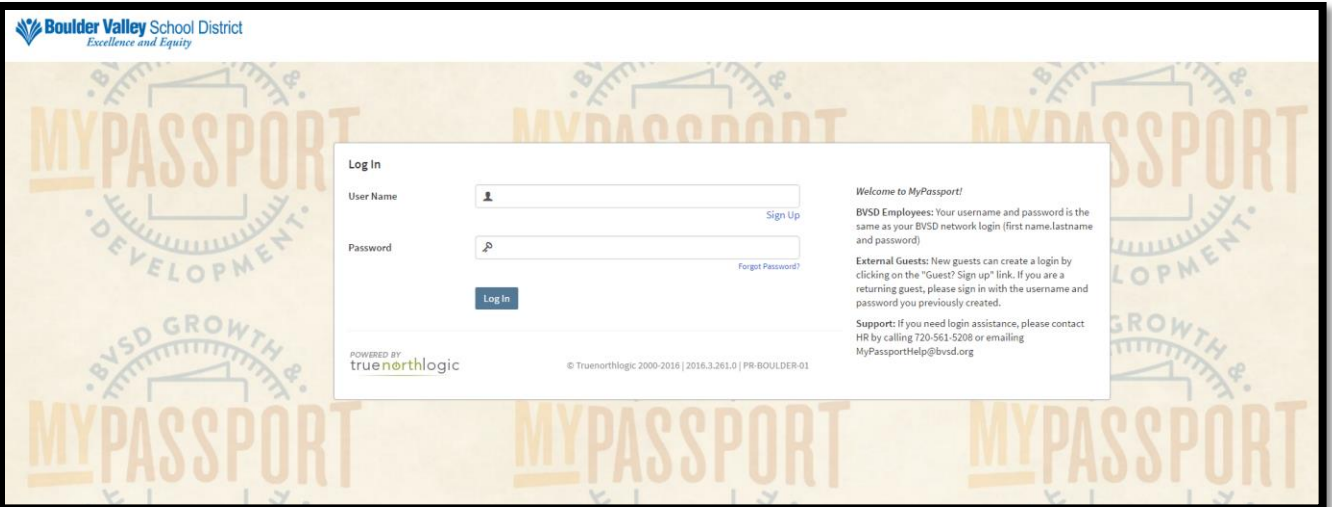

- The homepage will display once you've logged in
- Click on the "My Evaluations" tab

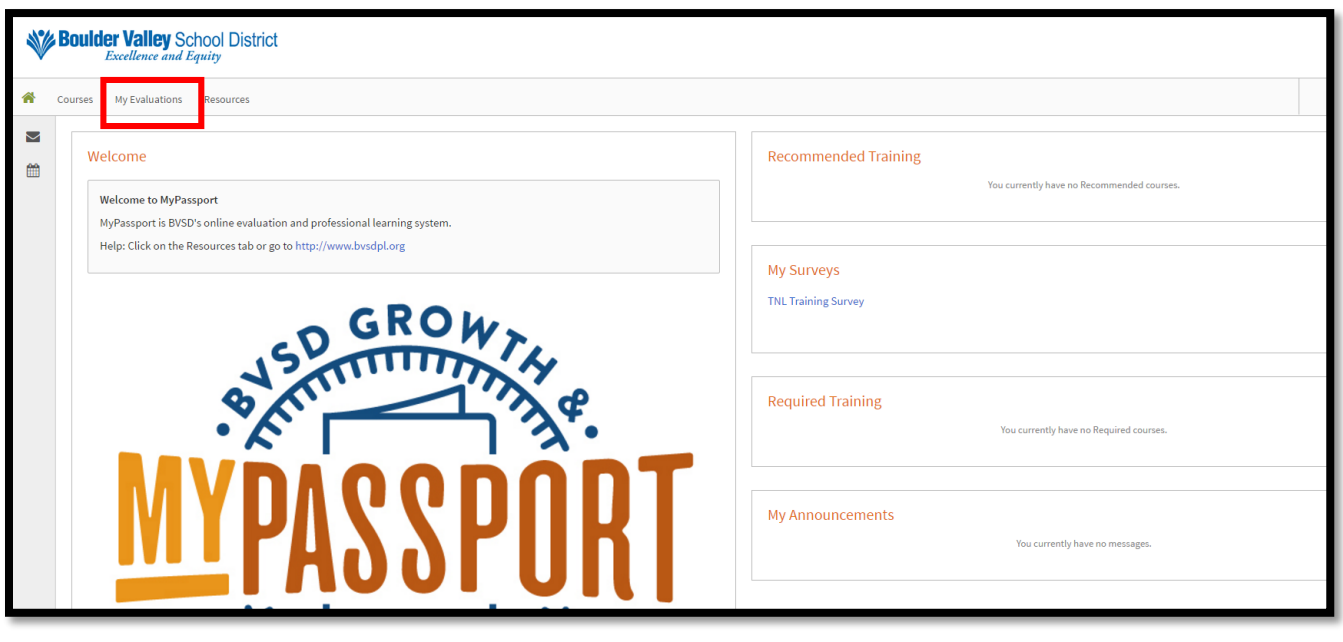

Click on the name of the evaluation plan to open it

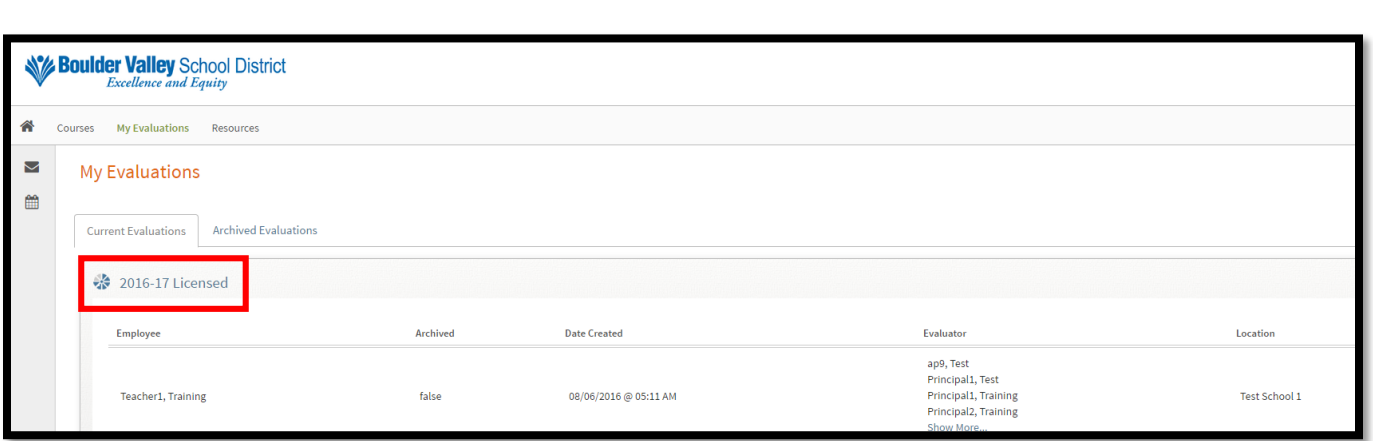

- The plan will open and list all containers and activities
- Containers house various components of the evaluation plan and group related activities. For example, the growth plan container has three activities: Self-Reflection, Priority Growth Focus Area, and the Administrator Acknowledgement of the growth plan.

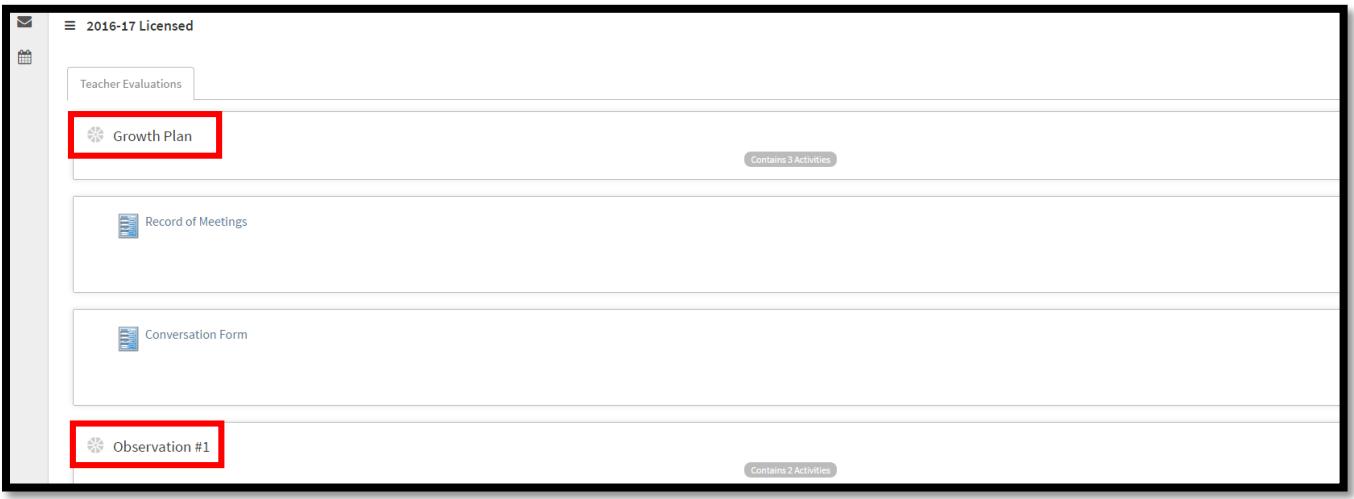

- Activities are the distinct components of an evaluation plan. For example, the Priority Growth Focus Area is a single component, or activity, of the Growth Plan container and the overall evaluation process.
- To view or access activities within a container, click anywhere on the container and the container will expand to list all activities
- Activities that are required will have an asterisk next to them

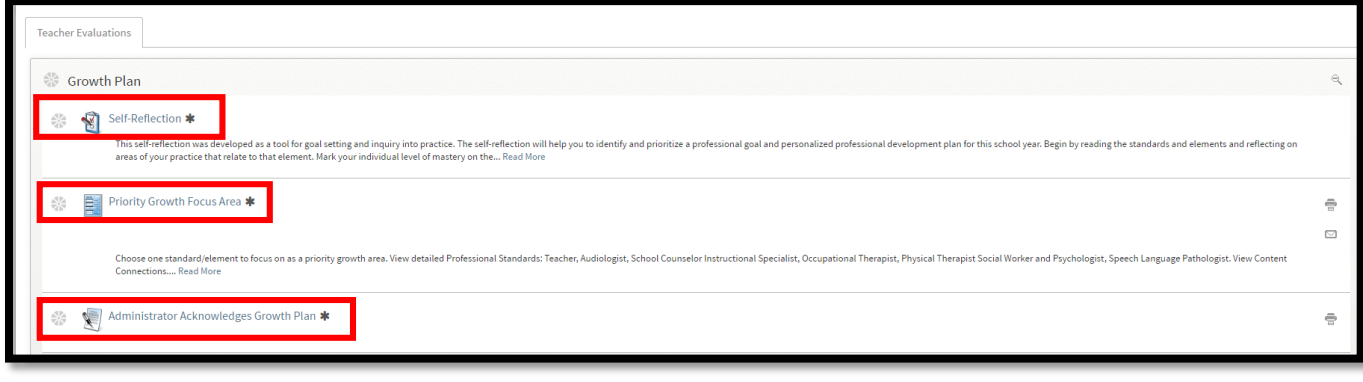

• Icons next to containers and activities note the status

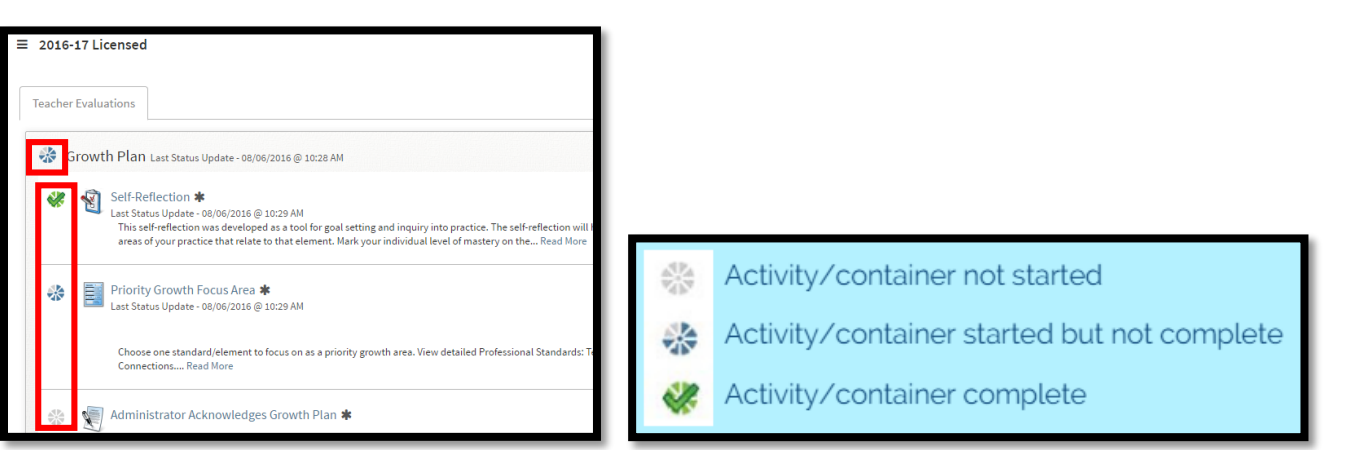

- To begin an activity, click on the activity name
- Starting an activity will vary so look for a Start, Edit, or New button

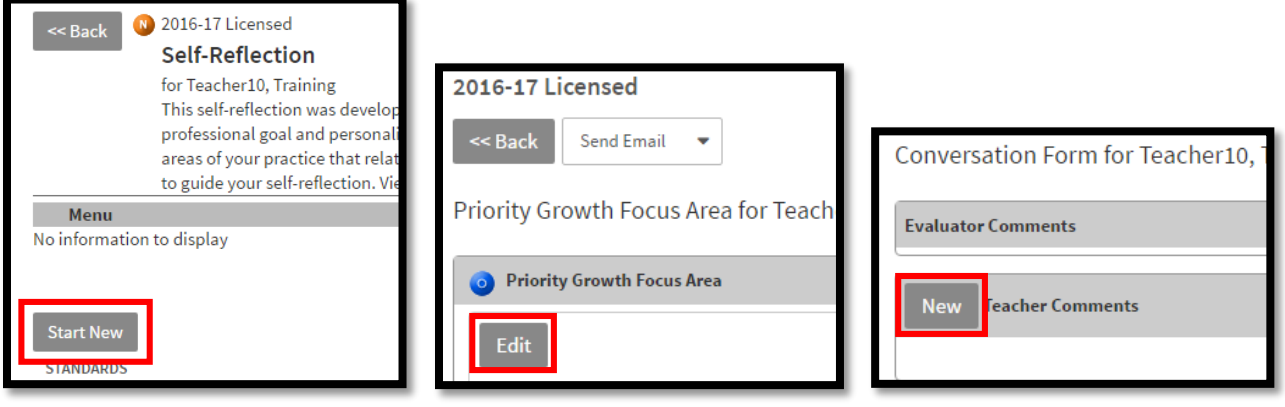

 To return to an activity that you started and saved, look for an edit button or an action menu where you can select Continue. This will vary by activity.

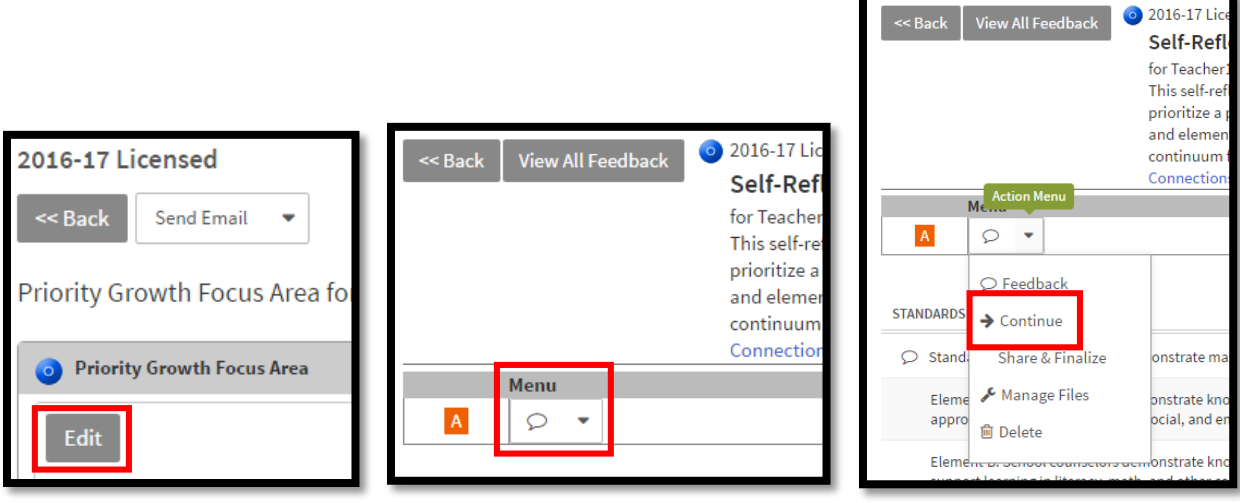

 To exit an activity, remember to click "save & exit" and then locate either an "exit" or "back" button. Do not use your browser's back button.

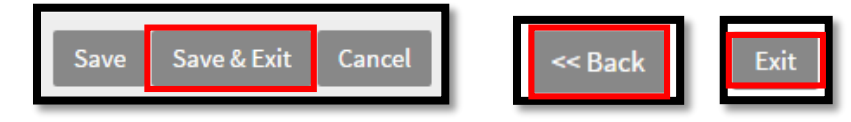

- To communicate with your evaluator about your evaluation activities, there are several methods, and it will vary by activity
	- o **Share & Finalize** located at the top of an activity. This option allows your evaluator to review your activity responses and this notifies your evaluator through an email notification.

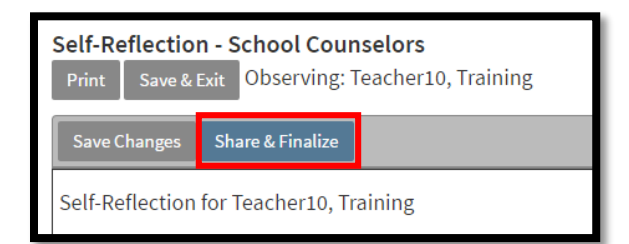

- o **Share, Send Email, Finalize** located at the top of the activity.
	- **Share** allows your evaluator to review your activity responses
	- **Send Email** notifies your evaluator through an email notification
	- **Finalize** completes the activity once you and your evaluator have had a conversation about the activity and agree it is ready to be finalized. This option will not appear until the Share button has been clicked.

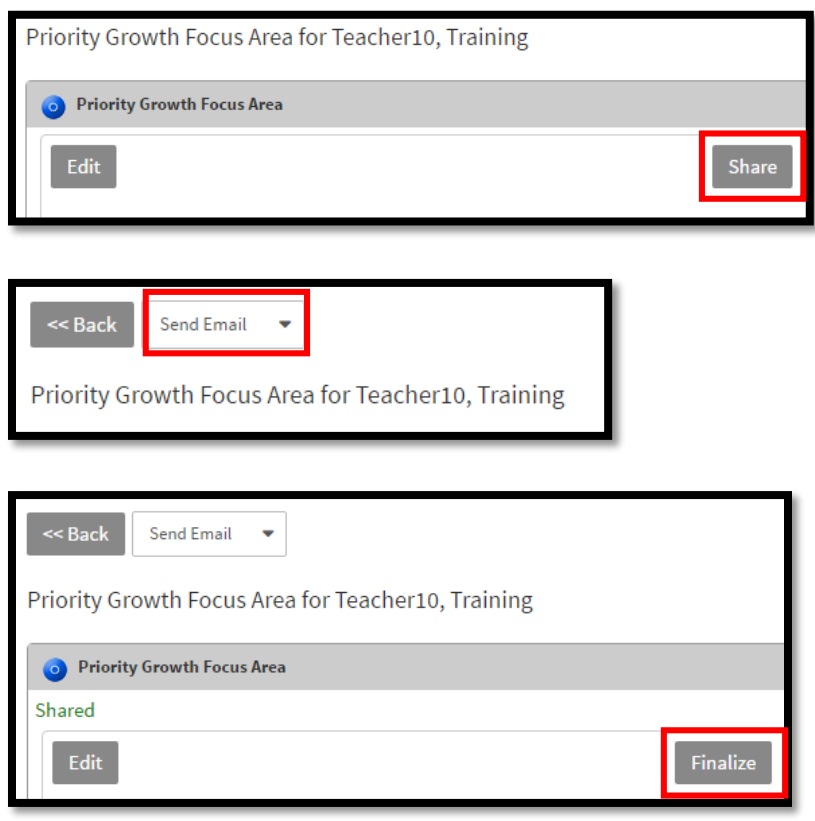

o **Send Email** – located at the top of the conversation form. This option allows you to notify your evaluator that you have submitted a conversation form and it is ready for them to review

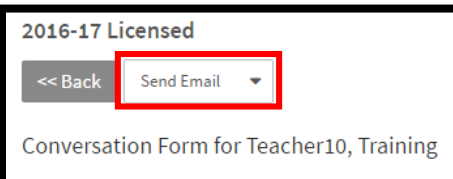

o **Acknowledge** – This option notifies your evaluator that you have seen a copy of your observation, mid year progress report (applies to licensed only), or summative evaluation

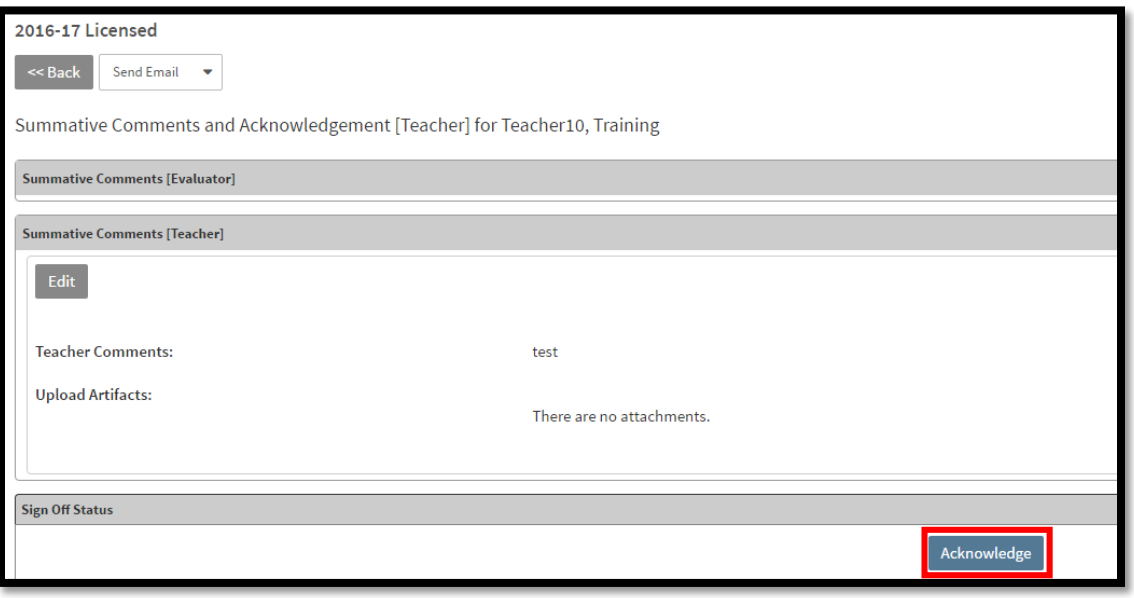

 As you learn how to navigate the MyPassport system, keep in mind the Resources tab, which will connect you to help documents and video tutorials.

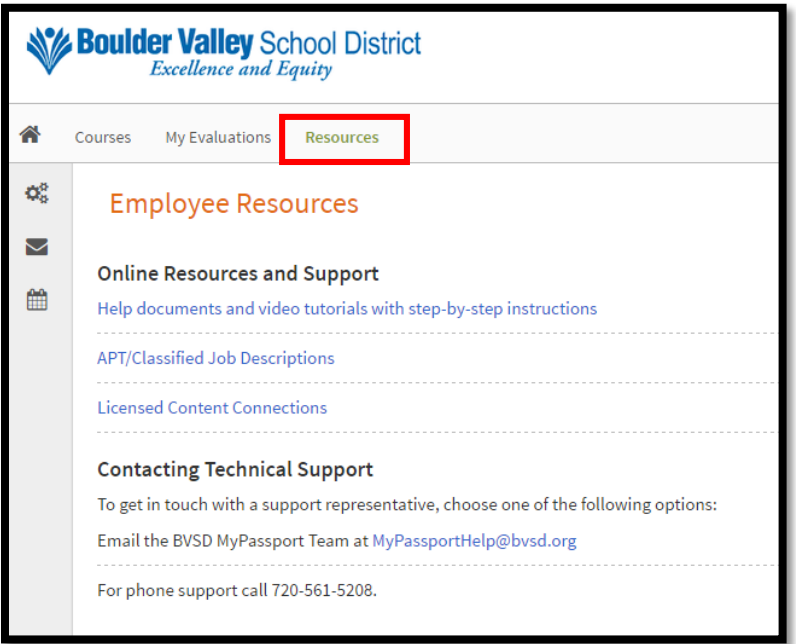